### **BAB V**

### **IMPLEMENTASI DAN PENGUJIAN SISTEM**

#### **5.1. HASIL IMPLEMENTASI**

Setelah tahap perancangan selesai, langkah berikutnya dalam pengembangan sistem adalah tahap implementasi. Tahap implementasi adalah fase pembuatan sistem atau aplikasi dari tahap perancangan menuju ke tahap pengembangan. Proses dimulai dengan mengumpulkan semua sumber daya yang diperlukan dalam pembuatan aplikasi, melakukan pengkodean dan pengembangan keseluruhan dari aplikasi. Pada tahap implementasi ini, aplikasi pembelajaran berjudul "*English Helper*" telah berhasil dikembangkan dengan hasil sebagai berikut:

#### **5.1.1. Tampilan Menu Utama**

Pada menu utama akan ditampilkan latar belakang berwarna biru beserta judul aplikasi yaitu *English Helper.* Pada menu utama terdapat 5 tombol menu berbeda yaitu *Introduction, Grammar, Test, About,* dan *Exit.* Masing-masing tombol akan membuka halaman baru atau menutup aplikasi sesuai dengan fungsi yang sudah diterapkan. Hasil implementasi tertera pada gambar 5.1.

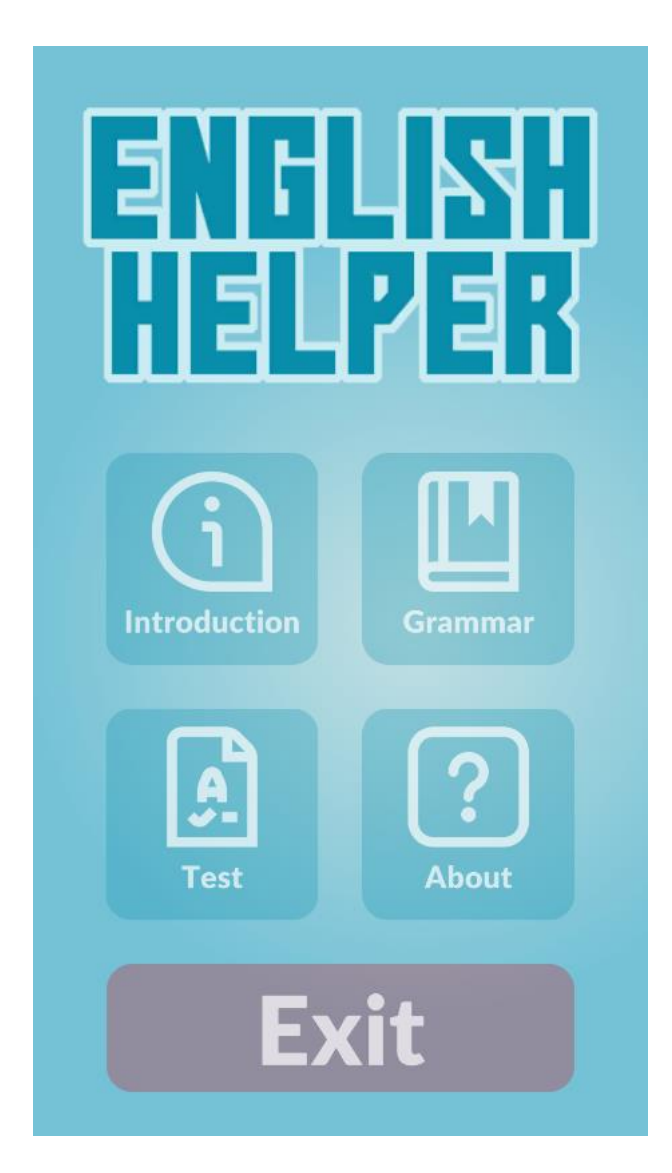

**Gambar 5.1 Menu Utama**

## **5.1.2. Tampilan Halaman About**

Pada halaman *About,* terdapat nama penulis dan pengembang aplikasi, sekaligus sumber dari aset-aset yang digunakan dalam aplikasi. Hasil implementasi tertera pada Gambar 5.2.

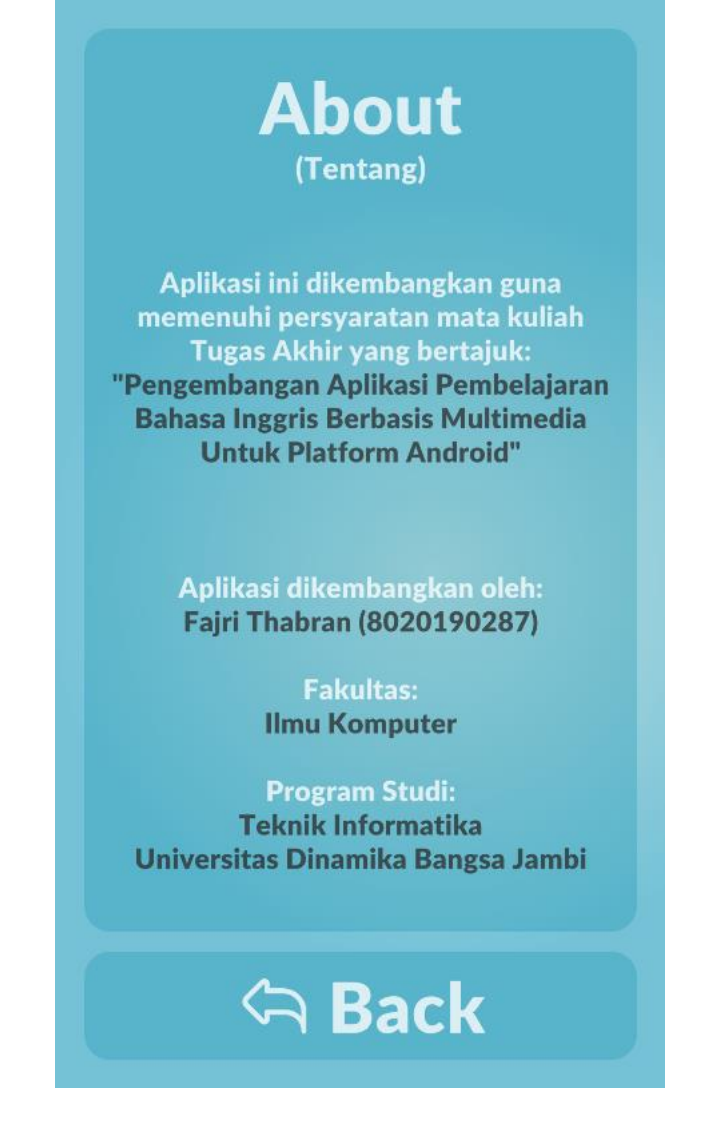

**Gambar 5.2 Halaman** *About*

## **5.1.3. Tampilan Halaman Introduction**

Pada halaman *Introduction*, terdapat beberapa informasi umum yang ditujukan agar pengguna dapat mengenal lebih dalam tentang bahasa Inggris. Hasil implementasi tertera pada Gambar 5.3.

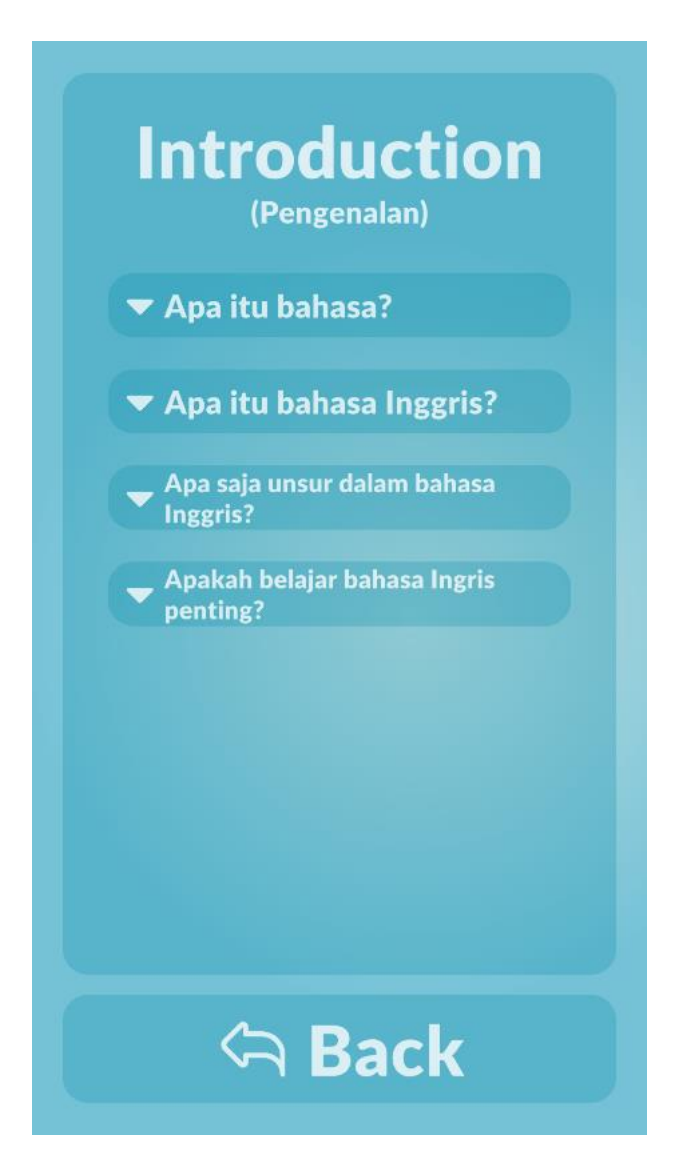

**Gambar 5.3 Halaman** *Introduction*

Pengguna dapat mengakses informasi dengan menekan salah satu tombol yang tersedia, yang kemudian akan menampilkan informasi yang diinginkan. Hasil implementasi tertera pada Gambar 5.4.

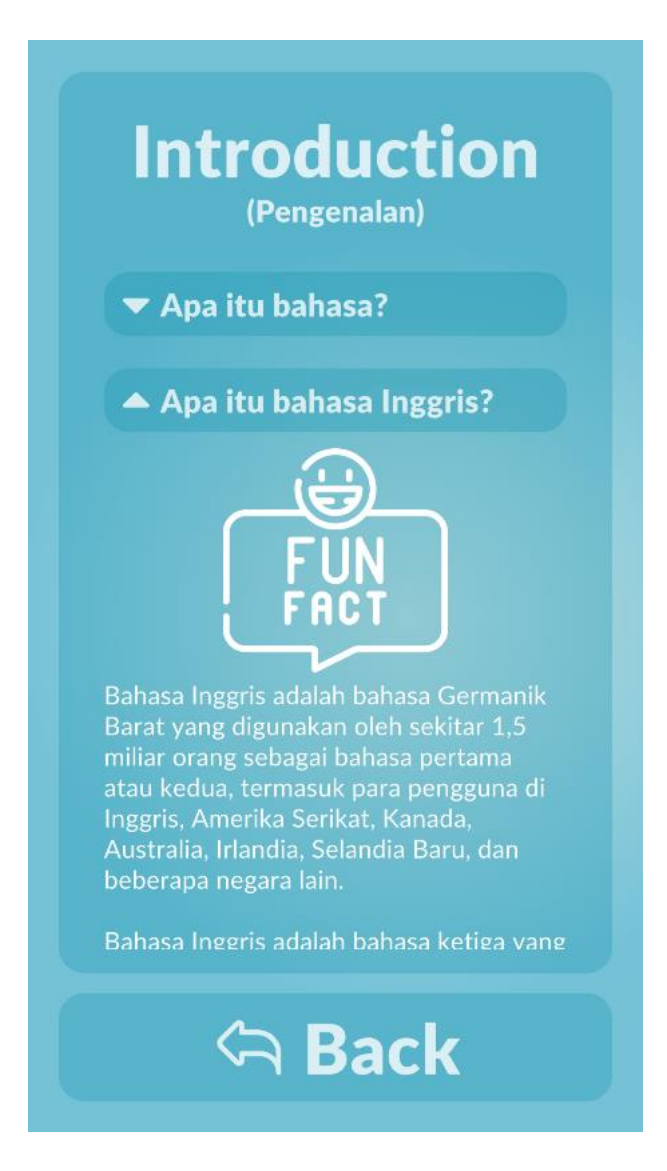

**Gambar 5.4 Isi Halaman** *Introduction*

## **5.1.4. Tampilan Menu Grammar**

Pada menu *Grammar*, terdapat 3 materi utama yang dapat dipilih. Materi utama tersebut antara lain adalah *Parts of Speech, Structure*, dan *Tenses*. Hasil implementasi tertera pada Gambar 5.5.

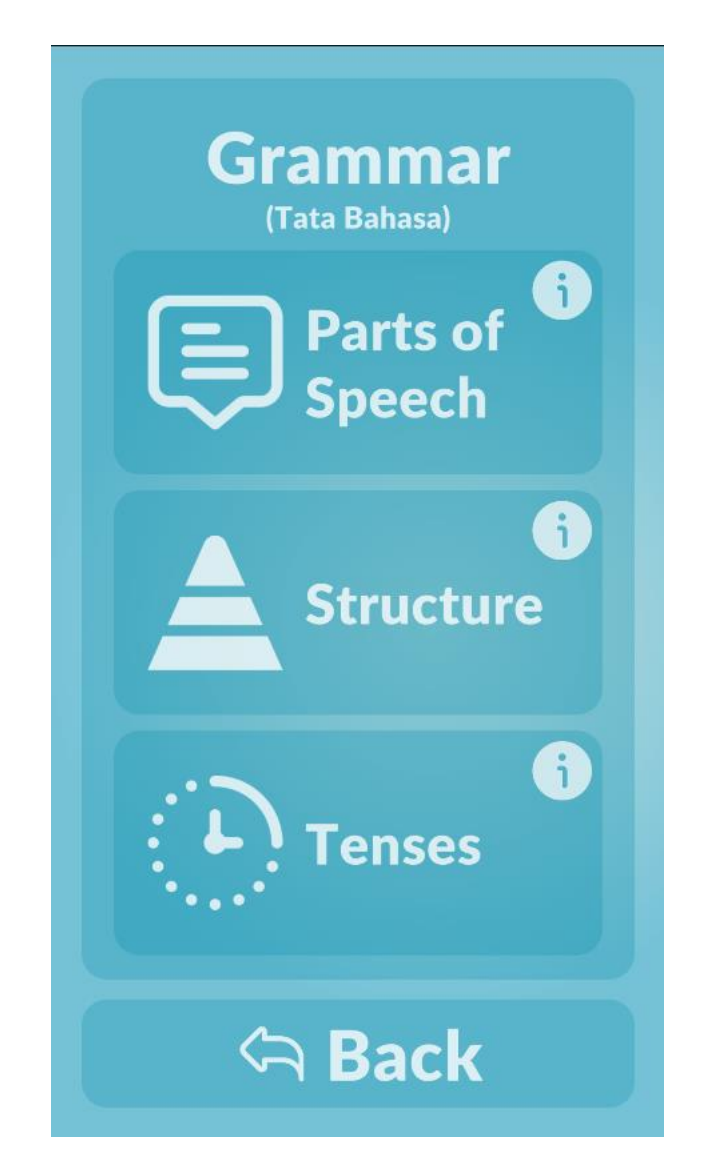

**Gambar 5.5 Menu** *Grammar*

Pada masing-masing materi utama juga terdapat tombol informasi yang jika ditekan akan menampilkan informasi sederhana dari materi utama tersebut. Hasil implementasi tertera pada Gambar 5.6.

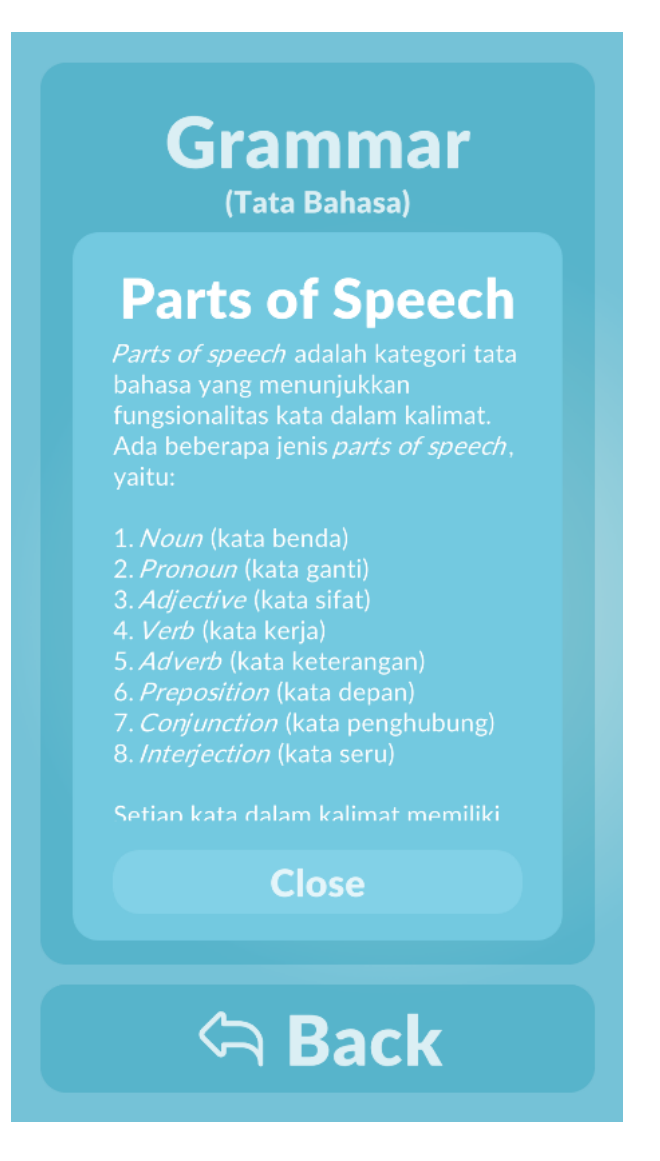

**Gambar 5.6 Panel Informasi** *Grammar*

### **5.1.5. Tampilan Menu Parts of Speech**

Pada menu *Parts of Speech*, terdapat 8 materi dasar beserta 2 materi lainnya. Pengguna dapat menggeser pada layar untuk mengakses materi yang ada di bawah. Hasil implementasi tertera pada Gambar 5.7.

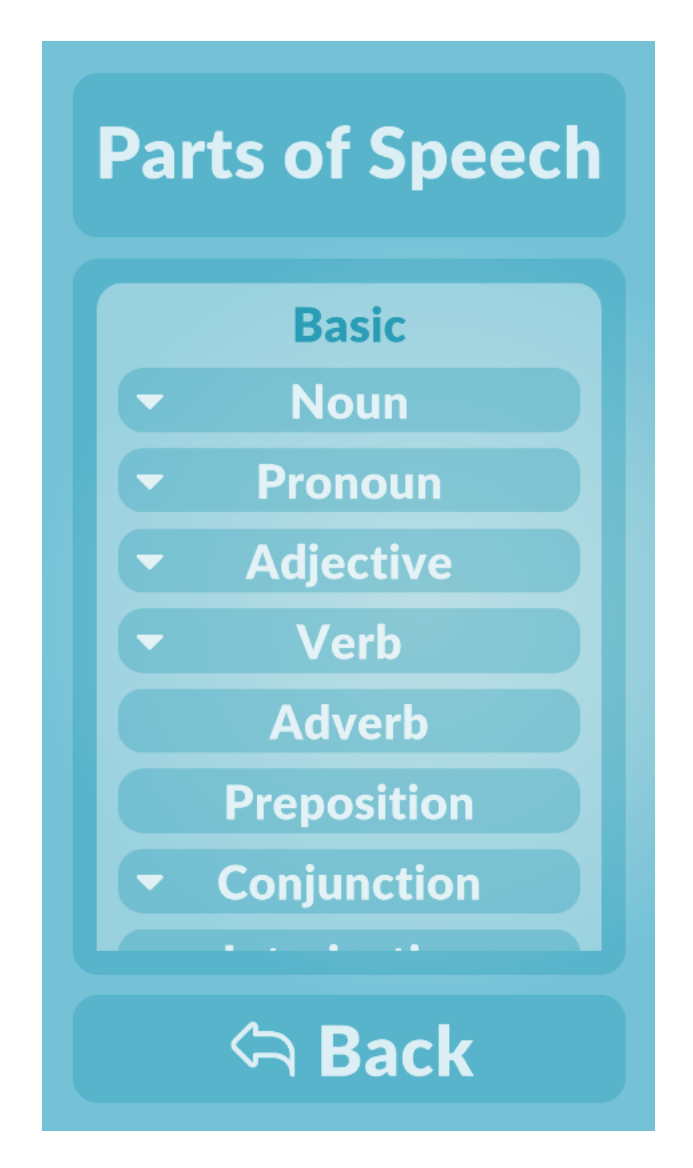

**Gambar 5.7 Menu** *Parts of Speech*

Untuk materi yang memiliki submateri di dalamnya, maka akan terdapat simbol segitiga di sisi kiri. Jika ditekan maka akan menampilkan submateri yang terdapat pada suatu materi tersebut. Hasil implementasi tertera pada Gambar 5.8.

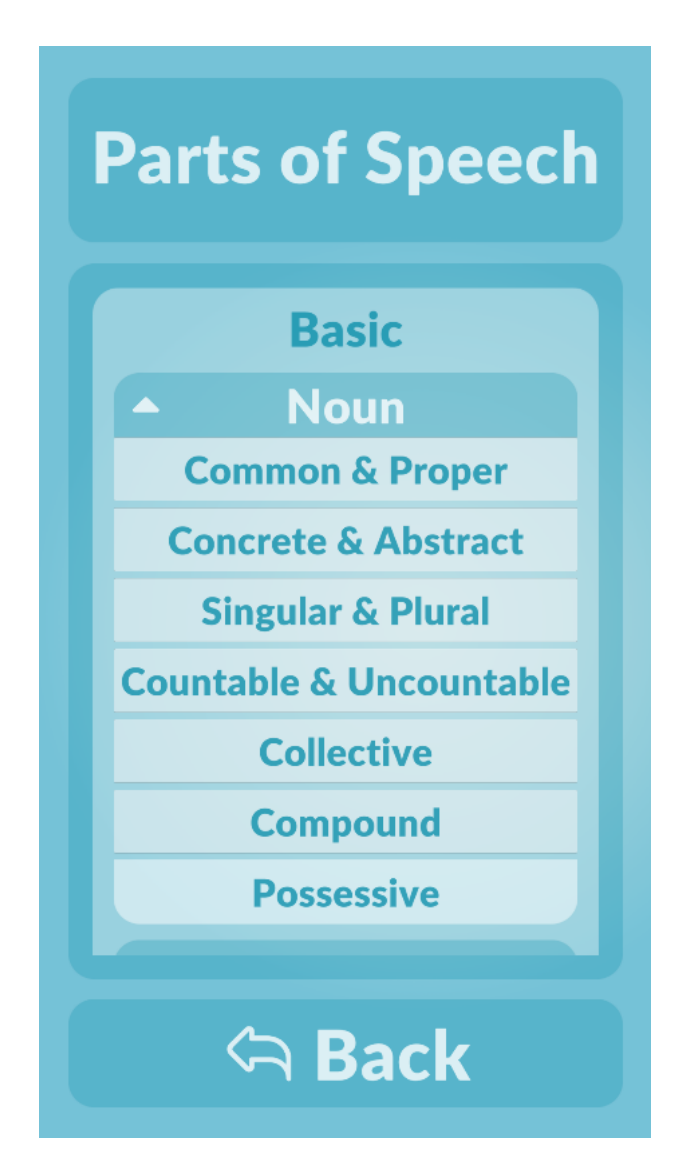

**Gambar 5.8 Submateri** *Parts of Speech*

Jika pengguna memilih salah satu materi dasar atau submateri yang diinginkan, maka panel akan berpindah ke isi materi. Hasil implementasi tertera pada Gambar 5.9.

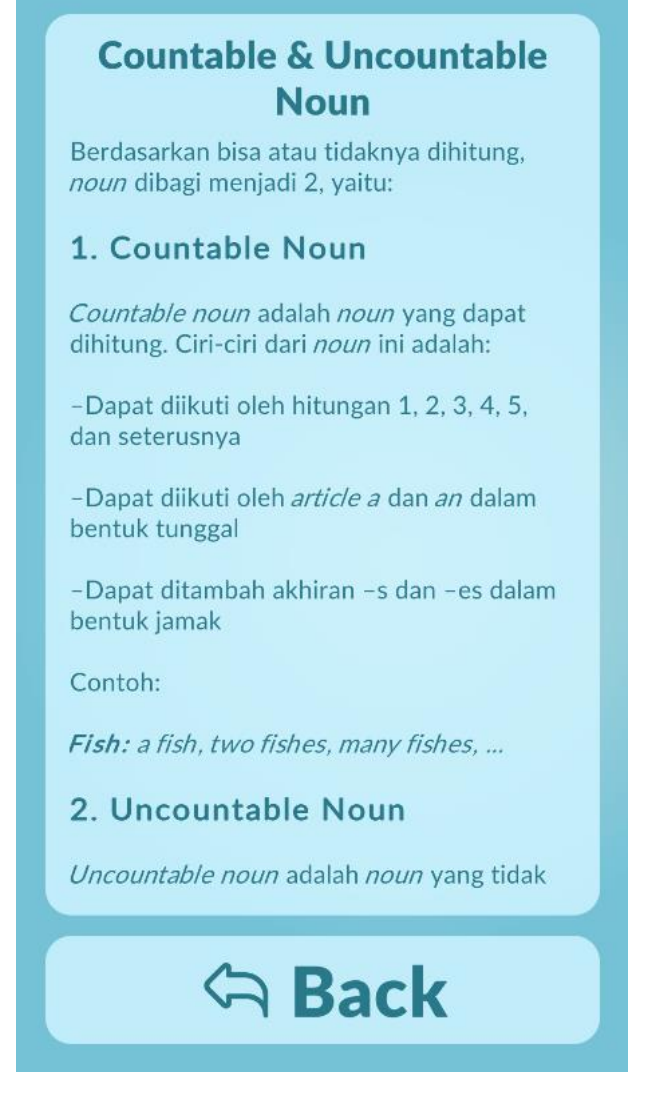

**Gambar 5.9 Materi** *Parts of Speech*

## **5.1.6. Tampilan Menu Structure**

Pada menu *Structure*, terdapat definisi, peraturan, beserta beberapa contoh struktur dalam bahasa Inggris. Hasil implementasi tertera pada Gambar 5.10.

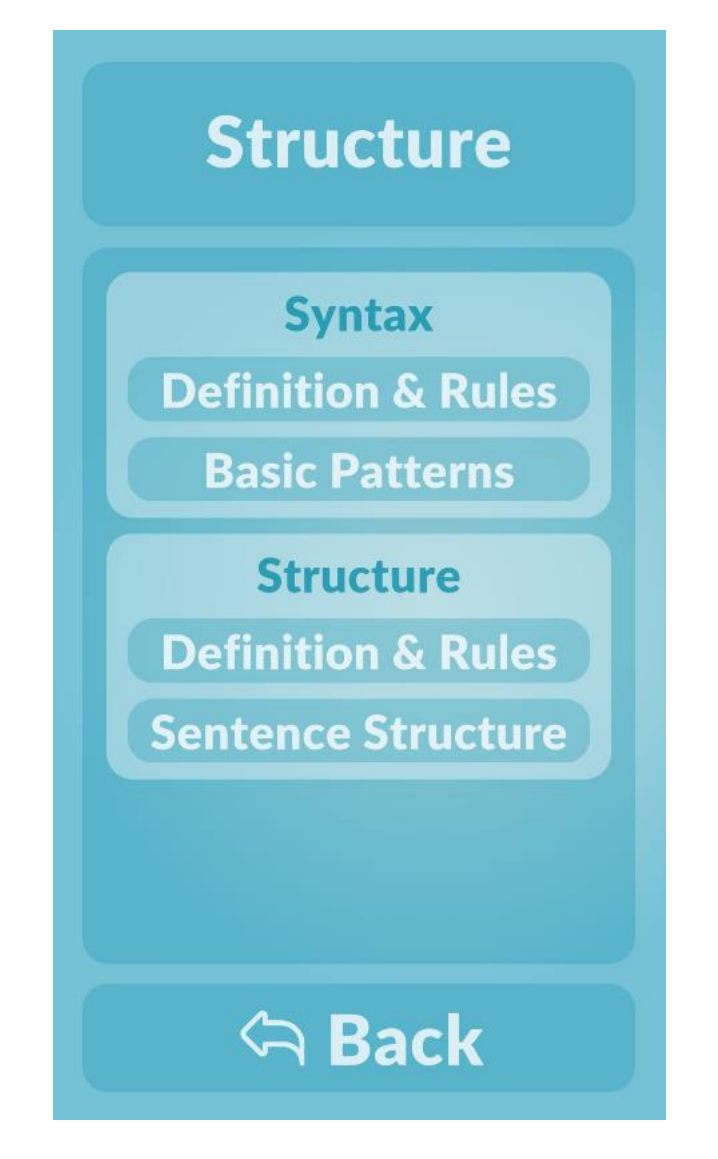

**Gambar 5.10 Menu** *Structure*

Jika pengguna memilih salah satu pilihan materi yang diinginkan, maka panel akan berpindah ke isi materi. Hasil implementasi tertera pada Gambar 5.11.

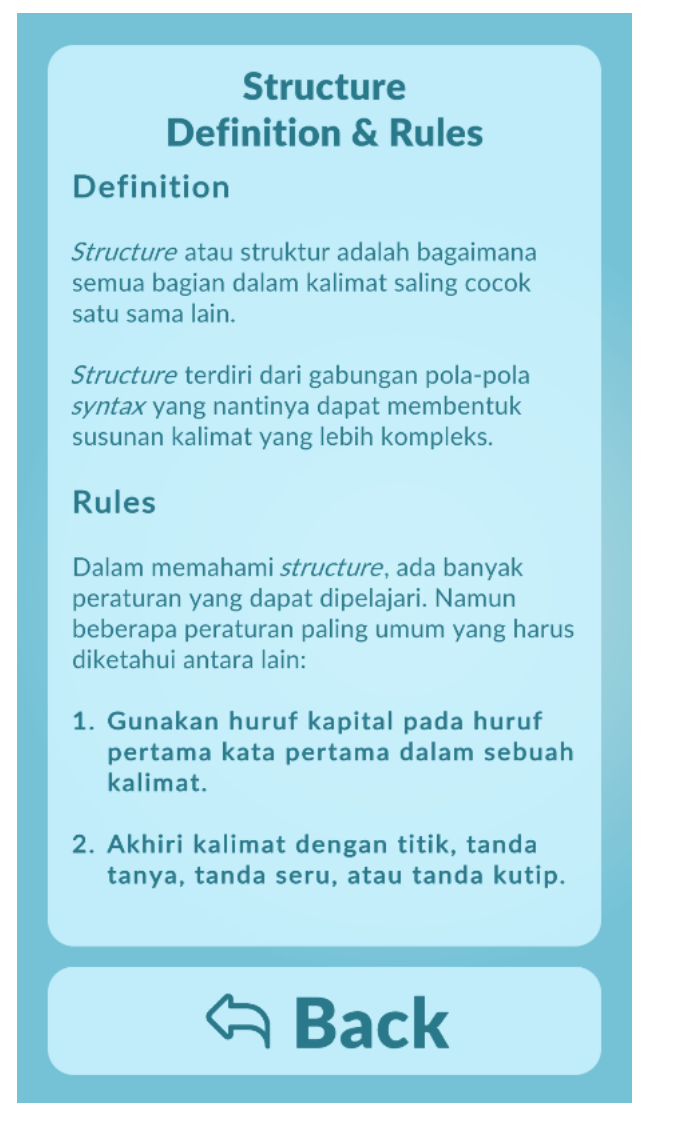

**Gambar 5.11 Materi** *Structure*

### **5.1.7. Tampilan Menu Tenses**

Pada menu *Tenses*, terdapat 3 *tenses* dasar dan 1 *tense* gabungan. *Tenses*  tersebut yaitu *Present, Past, Future*, dan *Past Future*. Hasil implementasi tertera pada Gambar 5.12.

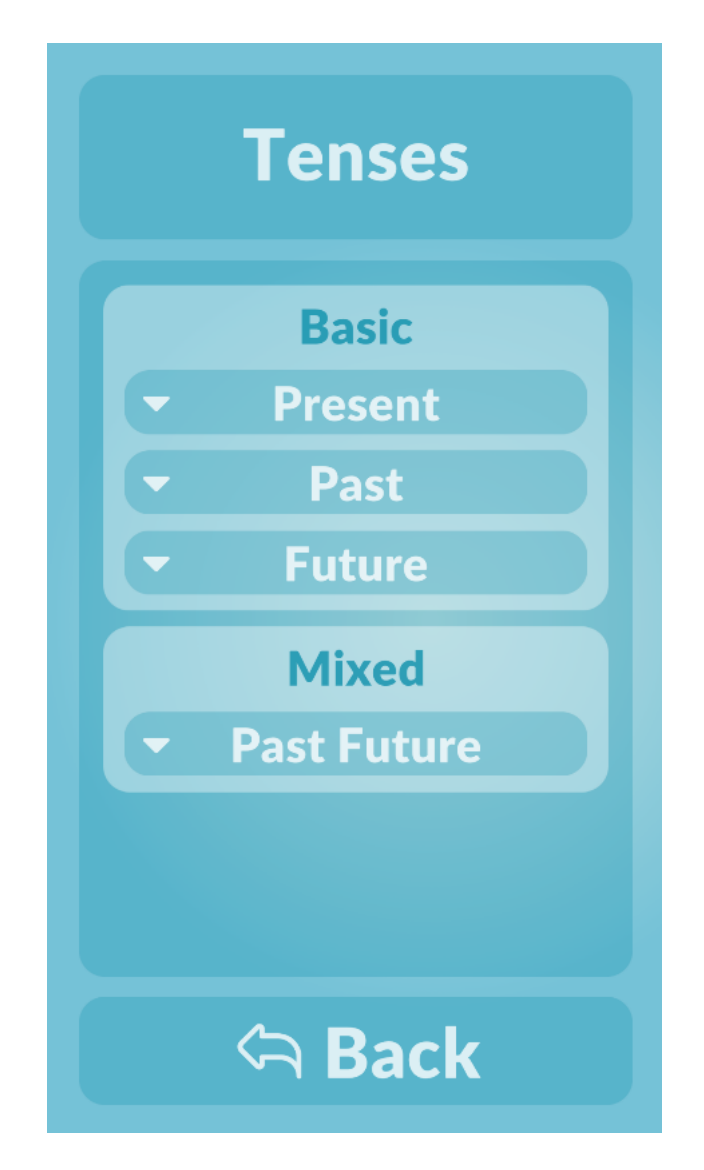

**Gambar 5.12 Menu** *Tenses*

Dalam setiap tenses, terdapat 4 submateri tenses yang terdiri atas *Simple, Continuous, Perfect*, dan *Perfect Continuous*. Hasil implementasi tertera pada Gambar 5.13.

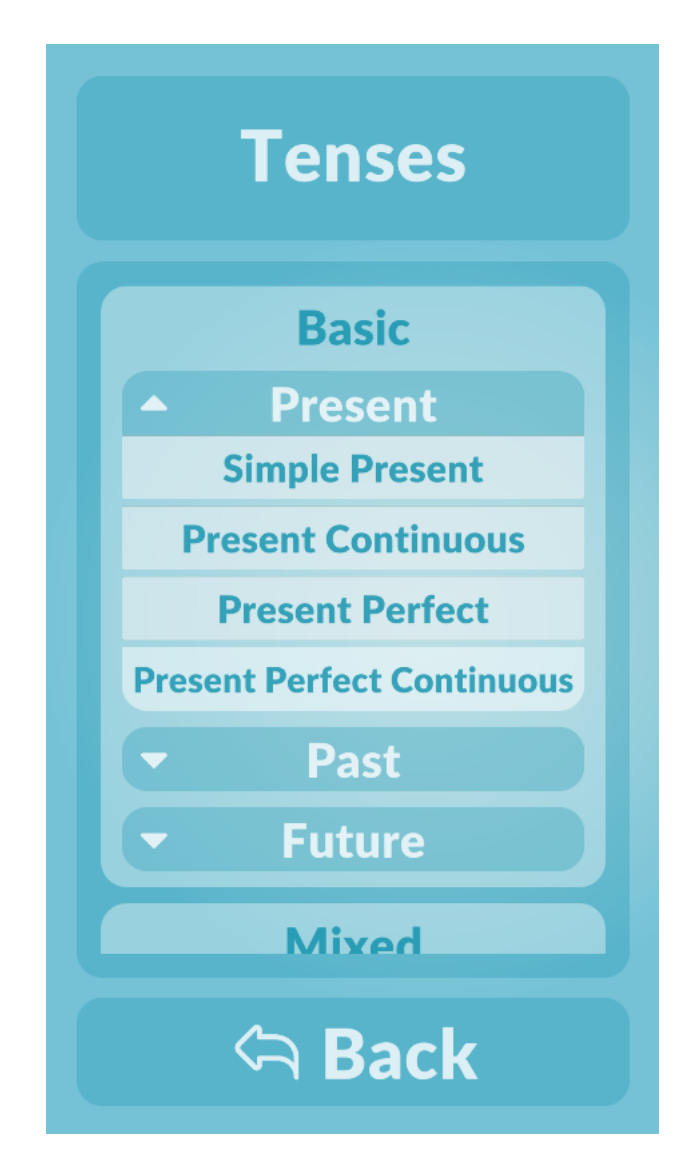

**Gambar 5.13 Submateri** *Tenses*

Jika pengguna memilih satu submateri yang tersedia, maka panel akan berpindah ke isi materi. Pada setiap pola dan contoh, diberikan penanda berupa warna teks yang berbeda agar pengguna lebih mudah memahami penempatan kata yang benar. Hasil implementasi tertera pada Gambar 5.14.

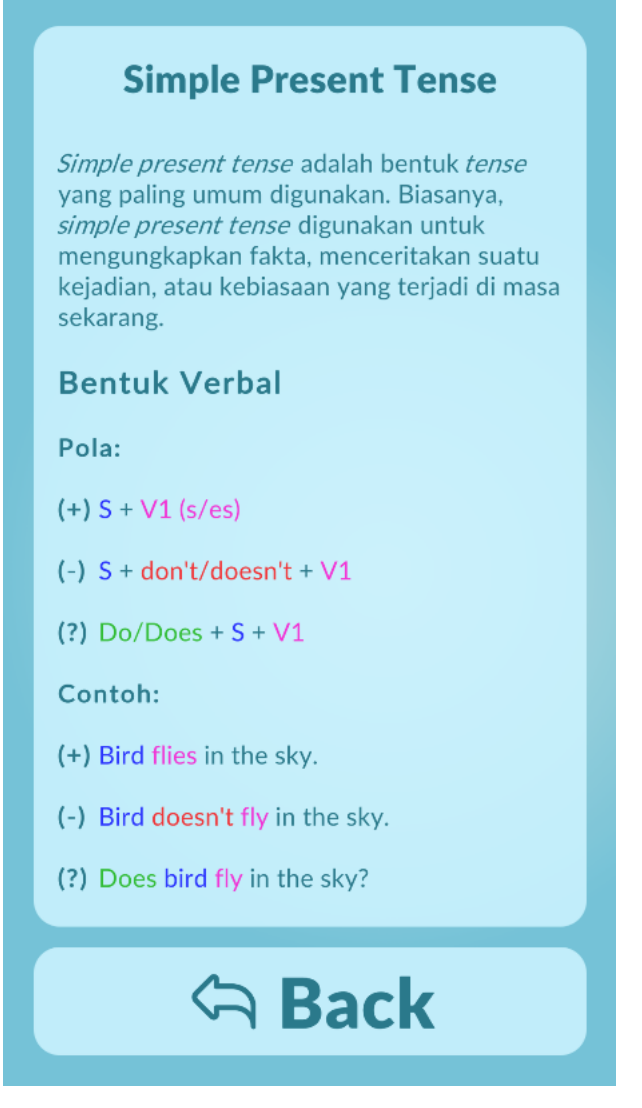

**Gambar 5.14 Materi** *Tenses*

### **5.1.8. Tampilan Menu Test**

Pada menu *Test,* terdapat 3 bentuk tes yang dapat dipilih. Bentuk tes tersebut antara lain adalah *Written, Reading*, dan *Listening.* Hasil implementasi tertera pada Gambar 5.15.

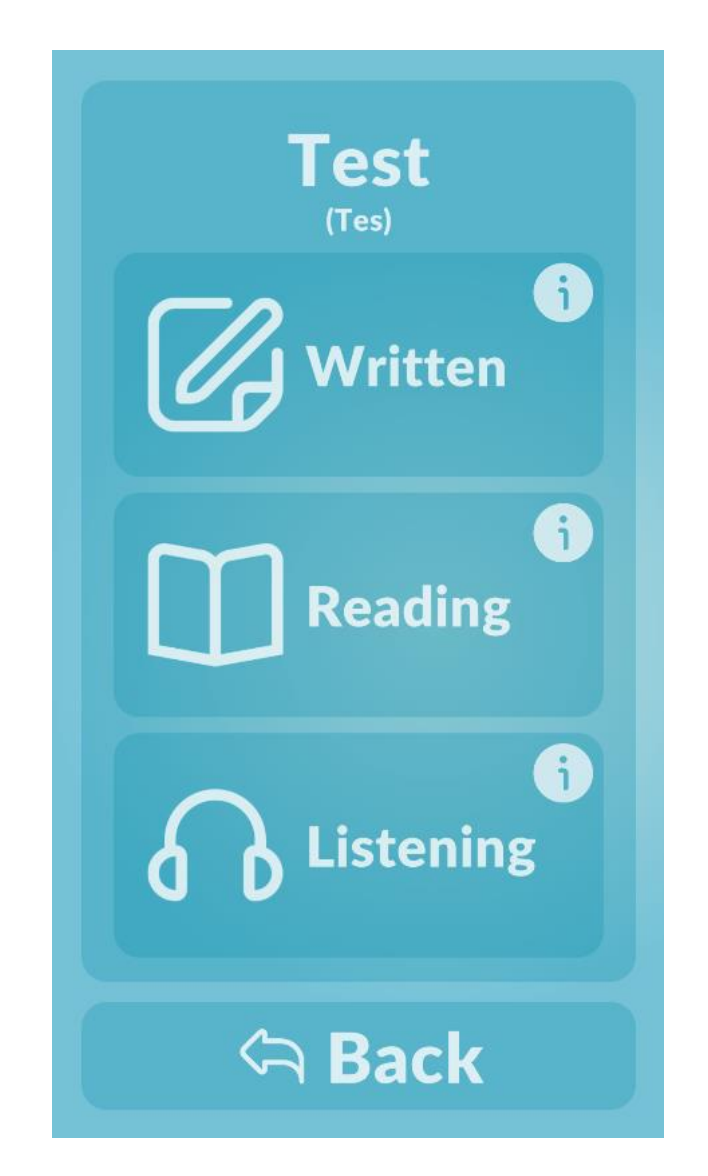

**Gambar 5.15 Menu** *Test*

Pada masing-masing bentuk tes juga terdapat tombol informasi yang jika ditekan akan menampilkan informasi sederhana dari bentuk tes tersebut. Hasil implementasi tertera pada Gambar 5.16.

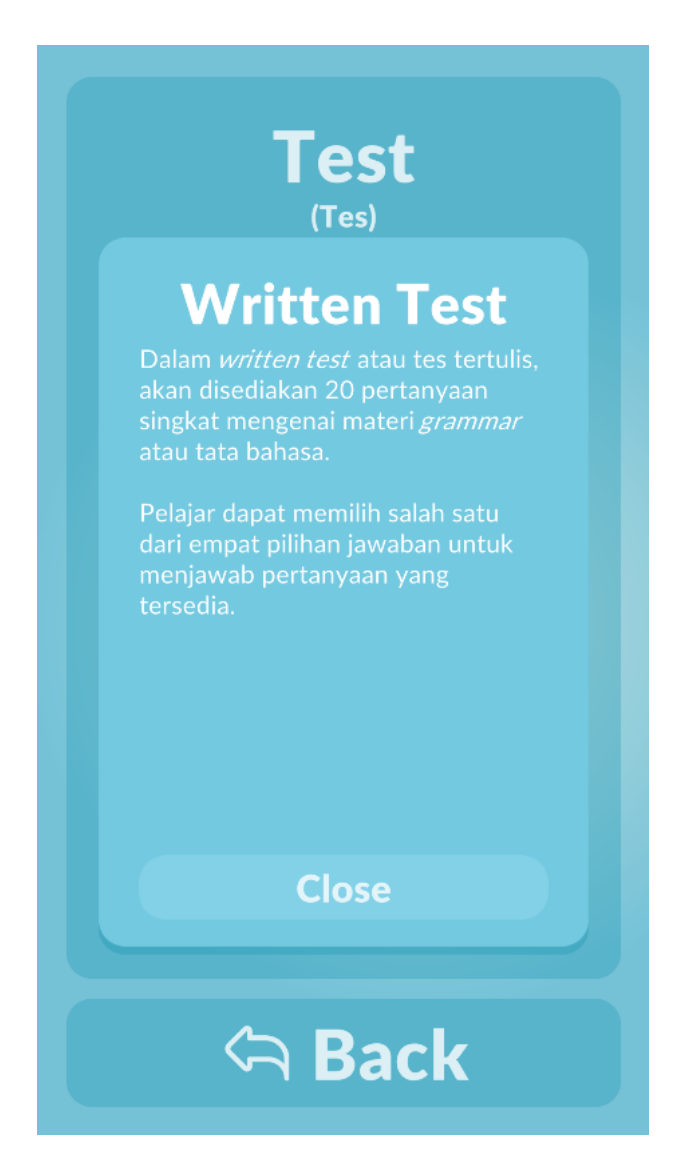

**Gambar 5.16 Panel Informasi** *Test*

Jika pengguna memilih salah satu dari 3 bentuk tes yang tersedia, maka halaman akan berpindah dan menampilkan panel untuk memulai tes. Hasil implementasi tertera pada Gambar 5.17.

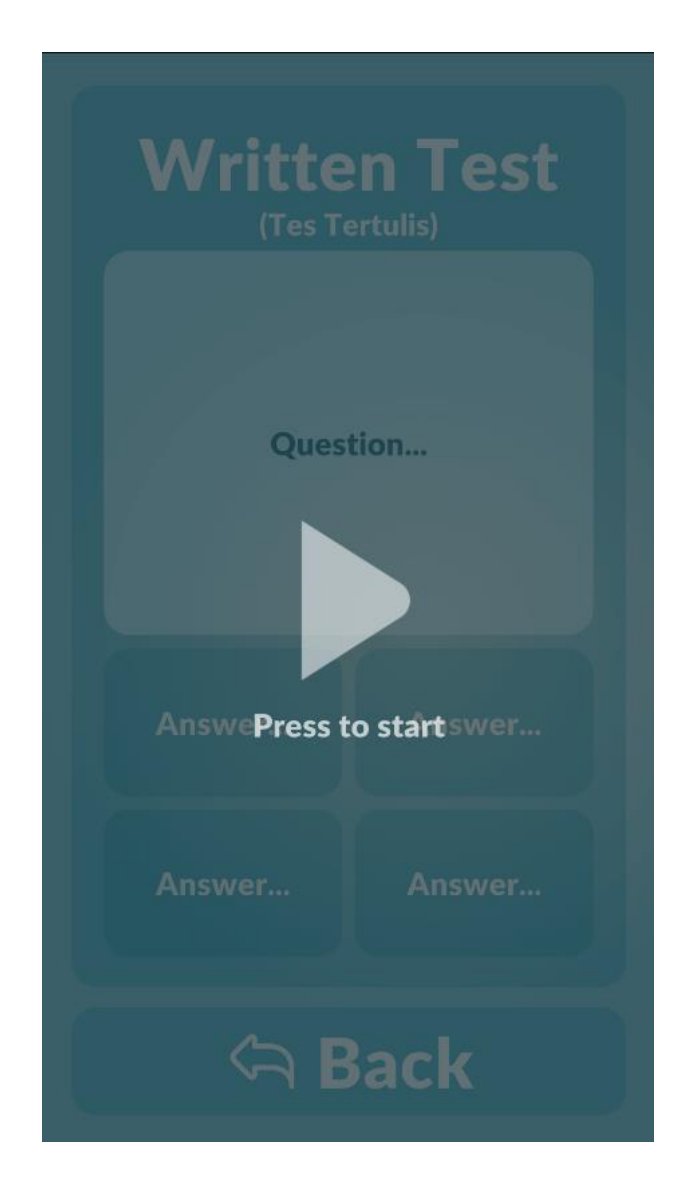

**Gambar 5.17 Panel Memulai Tes**

# **5.1.9. Tampilan Written Test**

Pada *Written Test*, tersedia 20 pertanyaan singkat mengenai tata bahasa Inggris beserta 4 pilihan jawaban. Hasil implementasi tertera pada Gambar 5.18.

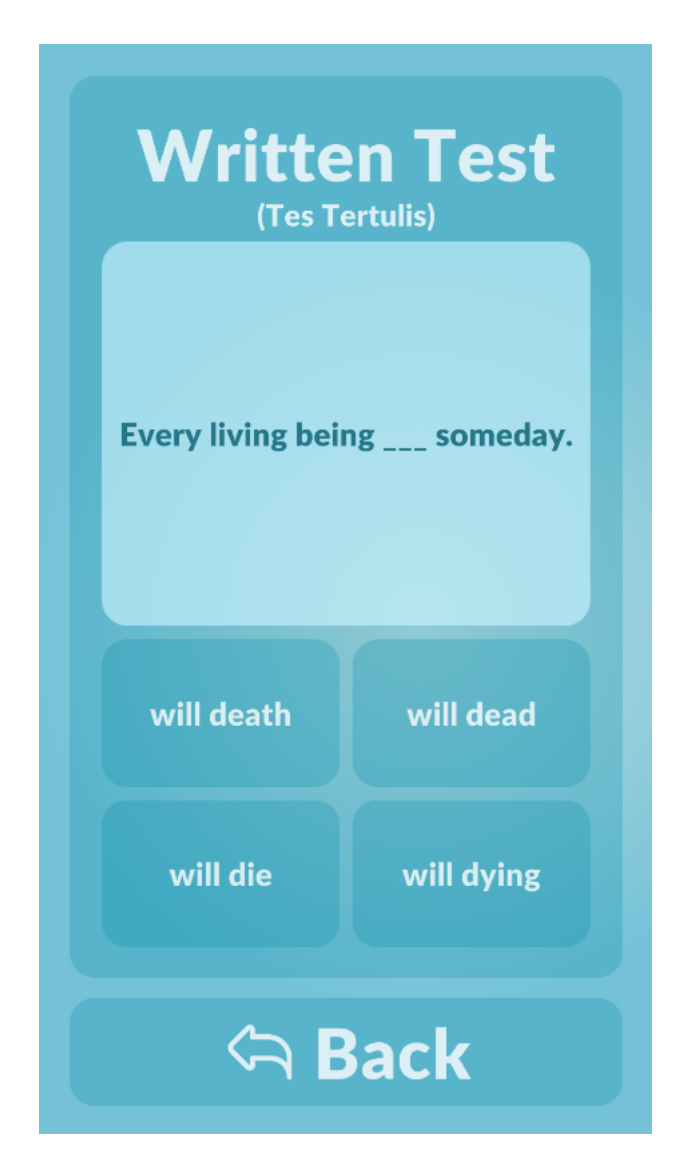

**Gambar 5.18** *Written Test*

Pengguna harus memilih salah satu dari 4 pilihan jawaban untuk berpindah ke pertanyaan berikutnya. Jika semua pertanyaan telah dijawab, maka aplikasi akan menampilkan hasil yang diraih pada tes. Hasil implementasi tertera pada Gambar 5.19.

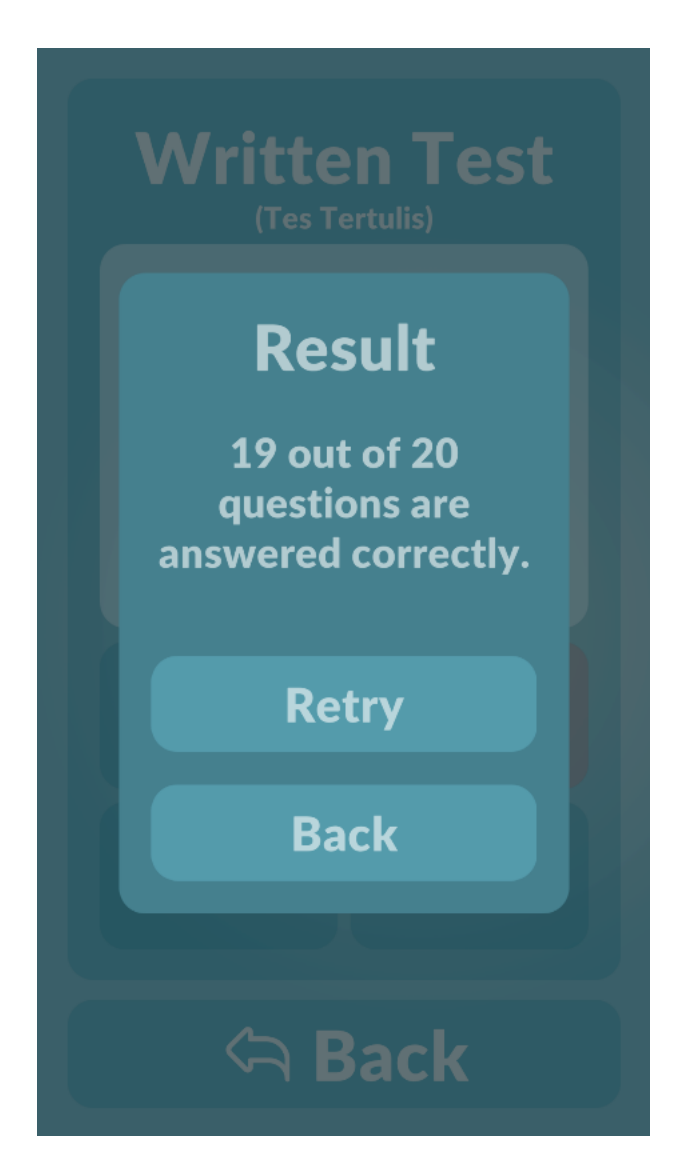

**Gambar 5.19** *Written Result*

## **5.1.10. Tampilan Reading Test**

Pada *Reading Test*, tersedia 20 paragraf dan pertanyaan yang berkaitan beserta 4 pilihan jawaban. Hasil implementasi tertera pada Gambar 5.20.

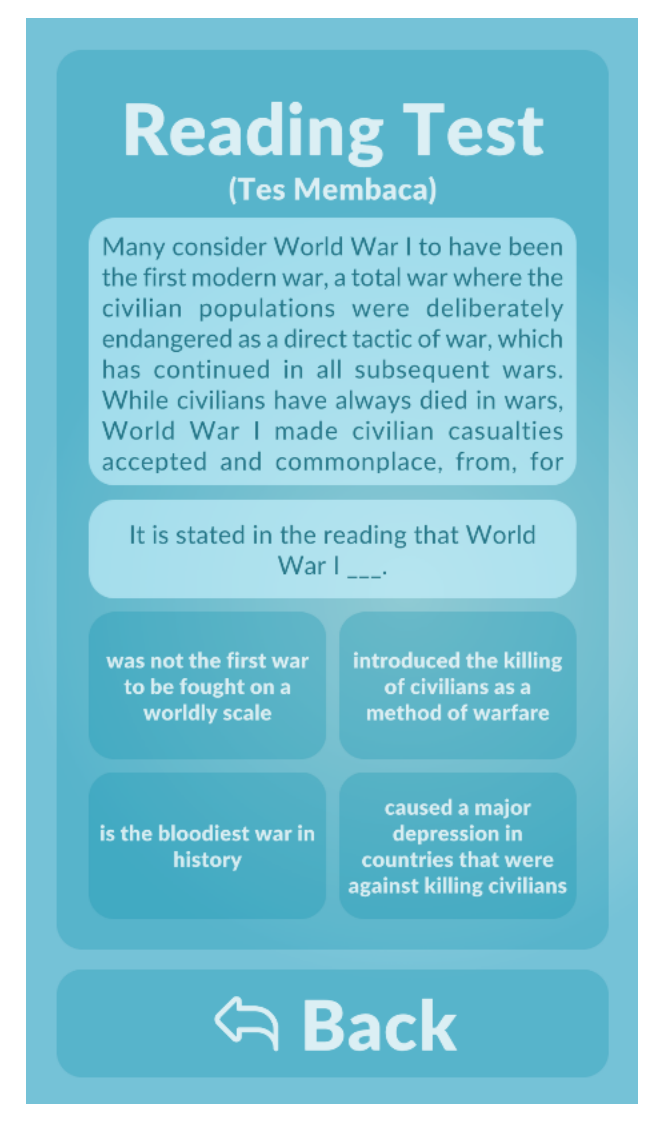

**Gambar 5.20** *Reading Test*

Pengguna harus memilih salah satu dari 4 pilihan jawaban untuk berpindah ke pertanyaan berikutnya. Jika semua pertanyaan telah dijawab, maka aplikasi akan menampilkan hasil yang diraih pada tes. Hasil implementasi tertera pada Gambar 5.21.

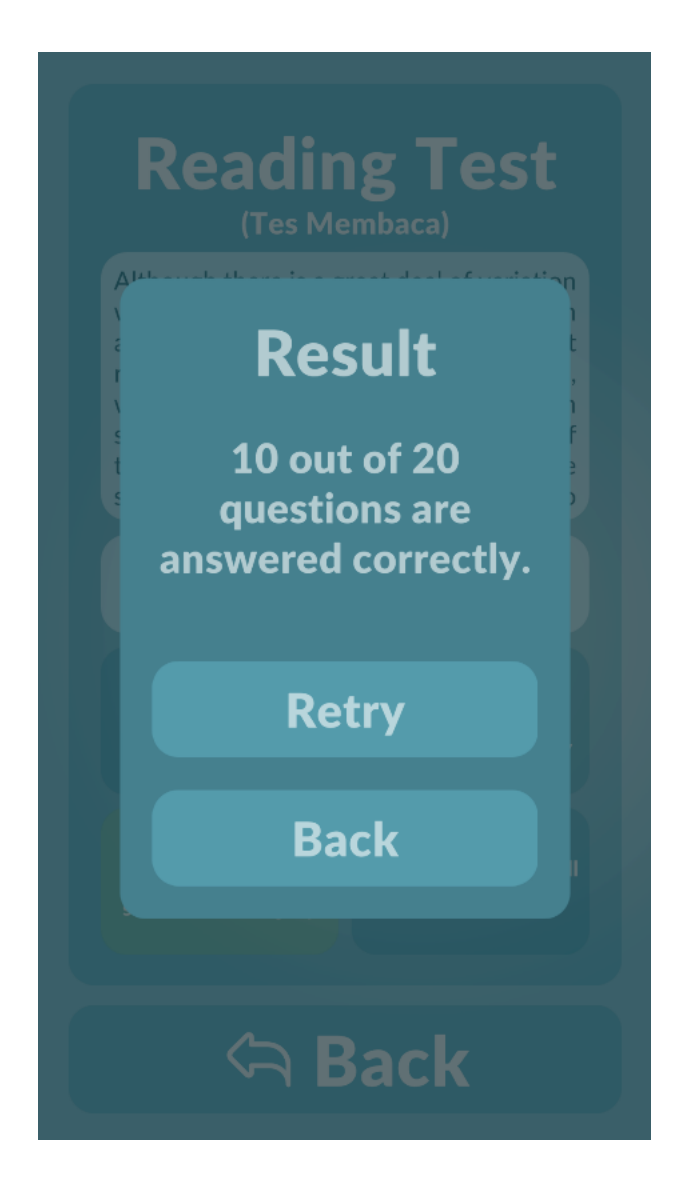

**Gambar 5.21** *Reading Result*

## **5.1.11. Tampilan Listening Test**

Pada *Listening Test*, tersedia 20 pertanyaan dalam format audio beserta 4 pilihan jawaban. Hasil implementasi tertera pada Gambar 5.22.

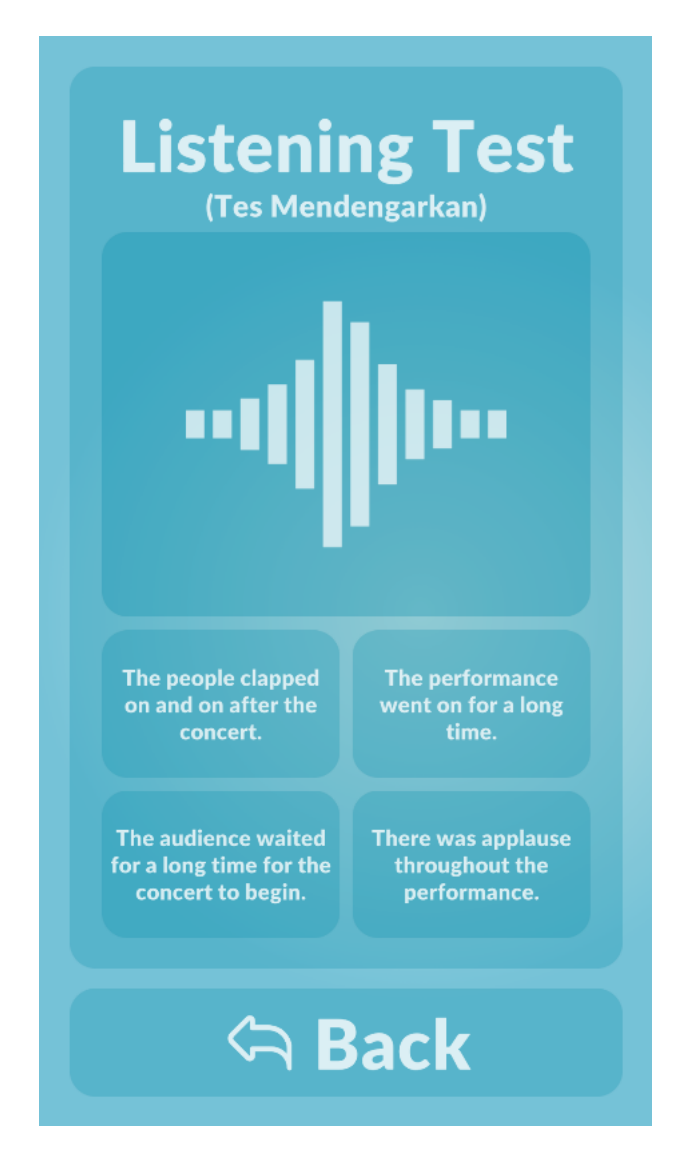

**Gambar 5.22** *Listening Test*

Pengguna harus memilih salah satu dari 4 pilihan jawaban untuk berpindah ke pertanyaan berikutnya. Jika semua pertanyaan telah dijawab, maka aplikasi akan menampilkan hasil yang diraih pada tes. Hasil implementasi tertera pada Gambar 5.23.

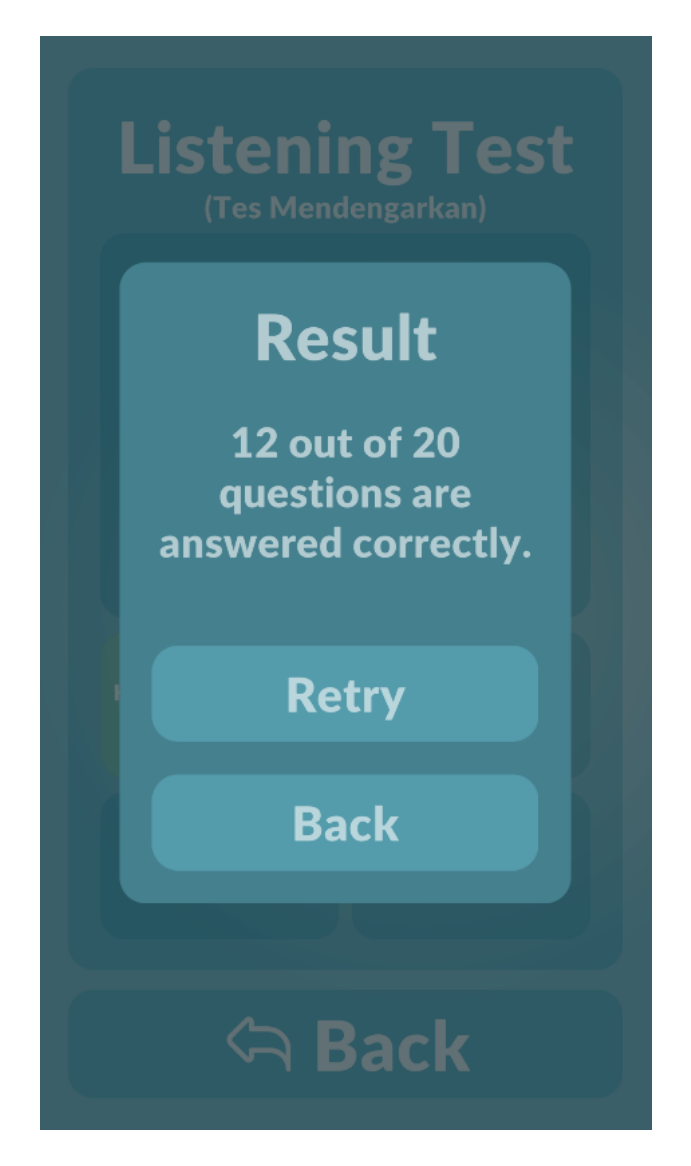

**Gambar 5.23** *Listening Result*

### **5.2. PENGUJIAN SISTEM**

### **5.2.1. Pengujian Fungsional**

Pada tahapan ini penulis mencoba untuk melakukan *testing* terhadap berbagai macam komponen yang terdapat dalam aplikasi yang dikembangkan. Pengujian ini diujikan dengan metode *Black Box*, dimana penulis akan melakukan pengujian fungsional tanpa memikirkan bagaimana struktur dalam fungsi itu dibuat.

| <b>Modul</b> yang | <b>Prosedur</b>     | Input               | <b>Output</b> yang | <b>Output</b> yang  | Kesimpulan |
|-------------------|---------------------|---------------------|--------------------|---------------------|------------|
| diuji             | Pengujian           |                     | diharapkan         | didapat             |            |
| Menu Utama        | Memilih             | Klik pada           | Tampilan           | Tampilan            | Berhasil   |
| (Gambar           | tombol              | tombol              | halaman            | halaman             |            |
| 5.1)              | About               | About               | About              | About               |            |
|                   |                     |                     | (Gambar 5.2)       | (Gambar 5.2)        |            |
| Menu Utama        | Memilih             | Klik pada           | Tampilan           | Tampilan            | Berhasil   |
| (Gambar           | tombol              | tombol              | halaman            | halaman             |            |
| 5.1)              | <b>Introduction</b> | <b>Introduction</b> | Introduction       | <b>Introduction</b> |            |
|                   |                     |                     | (Gambar 5.3)       | (Gambar 5.3)        |            |
| Menu Utama        | Memilih             | Klik pada           | Tampilan           | Tampilan            | Berhasil   |
| (Gambar           | tombol              | tombol              | menu               | menu                |            |
| 5.1)              | Grammar             | Grammar             | Grammar            | <b>Grammar</b>      |            |
|                   |                     |                     | (Gambar 5.5)       | (Gambar 5.5)        |            |
| Menu              | Memilih             | Klik pada           | Tampilan           | Tampilan            | Berhasil   |
| <b>Grammar</b>    | tombol              | tombol              | menu Parts         | menu Parts          |            |
| (Gambar           | Parts of            | Parts of            | of Speech          | of Speech           |            |
| 5.5)              | <b>Speech</b>       | Speech              | (Gambar 5.7)       | (Gambar 5.7)        |            |
| Menu Parts        | Memilih             | Klik pada           | Tampilan           | Tampilan            | Berhasil   |
| of Speech         | tombol              | tombol              | materi Parts       | materi Parts        |            |
| (Gambar           | materi              | materi              | of Speech          | of Speech           |            |
| (5.8)             |                     |                     | (Gambar 5.9)       | (Gambar 5.9)        |            |
| Menu              | Memilih             | Klik pada           | Tampilan           | Tampilan            | Berhasil   |
| Grammar           | tombol              | tombol              | menu               | menu                |            |
| (Gambar           | <b>Structure</b>    | <b>Structure</b>    | <b>Structure</b>   | <b>Structure</b>    |            |
| 5.5)              |                     |                     | (Gambar            | (Gambar             |            |
|                   |                     |                     | 5.10)              | 5.10)               |            |

**Tabel 5.1 Pengujian Fungsional** *Black Box*

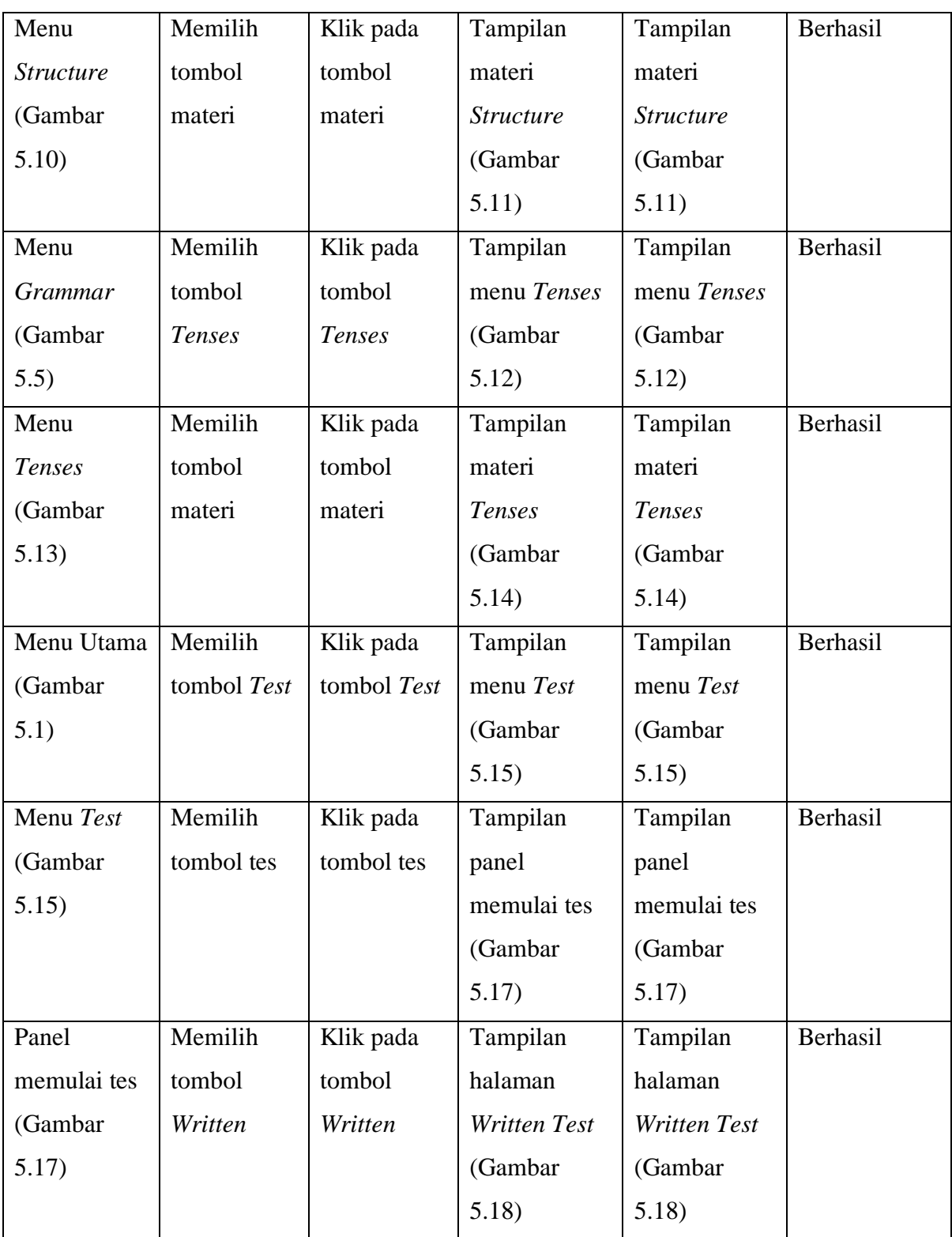

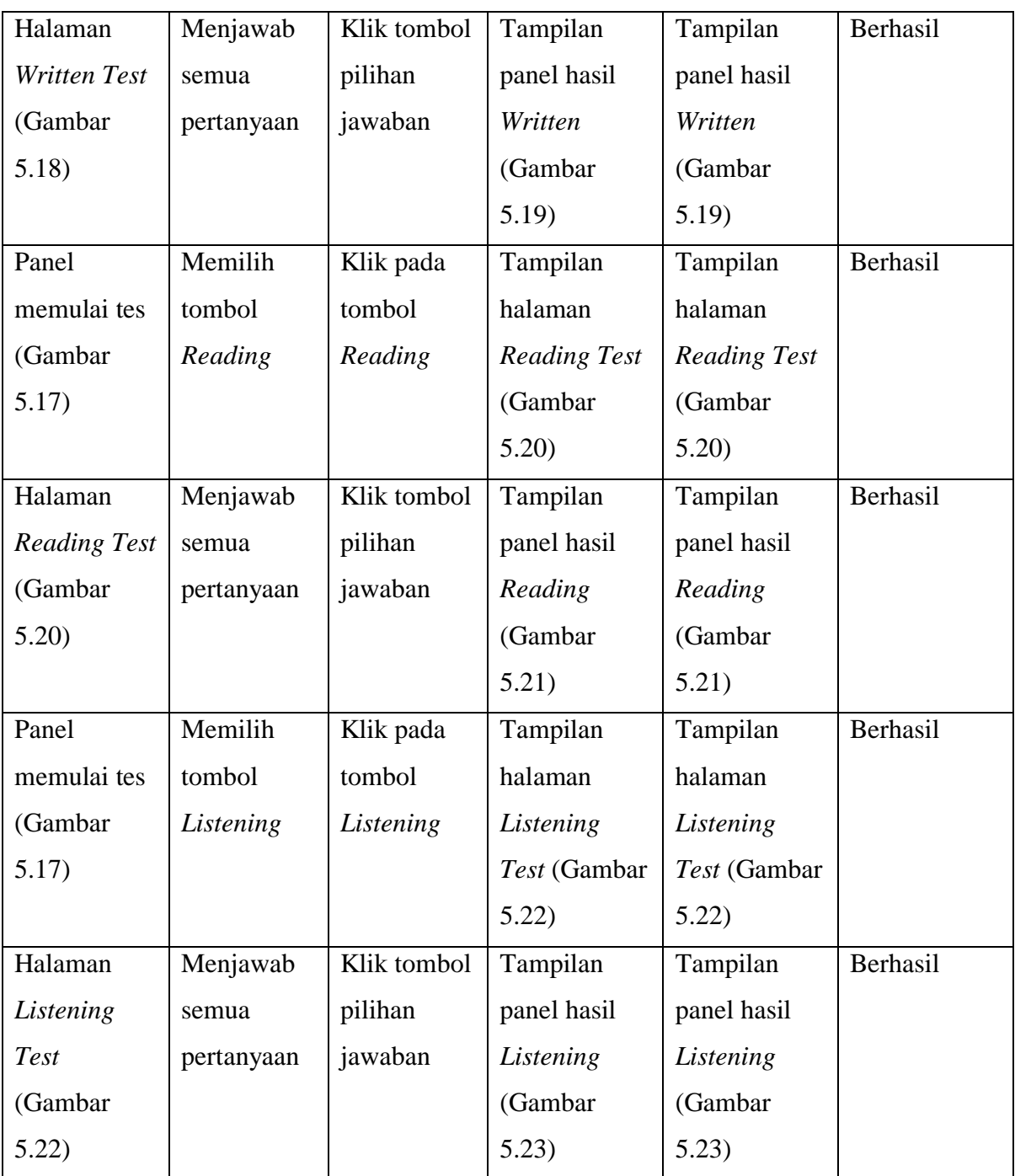

# **5.3. KELEBIHAN DAN KEKURANGAN APLIKASI**

Pada bagian ini, penulis akan menjelaskan kelebihan dan kekurangan yang terdapat pada aplikasi pembelajaran yang telah dikembangkan.

### **5.3.1. Kelebihan Aplikasi**

Kelebihan aplikasi pembelajaran ini yaitu:

- 1. Aplikasi memiliki *user interface* yang sederhana namun mudah dipahami, sehingga tidak membuat bingung pengguna baru.
- 2. Materi bahasa Inggris yang terdapat pada aplikasi dijelaskan dengan penjelasan yang singkat namun jelas.
- 3. Masing-masing materi memiliki contoh agar pengguna dapat memahami materi dengan lebih mudah.
- 4. Terdapat beberapa tes yang bisa dijadikan sebagai pengukur kemampuan berbahasa Inggris penggunanya.

### **5.3.2. Kekurangan Aplikasi**

Adapaun kekurangan aplikasi pembelajaran ini yaitu:

- 1. Aplikasi memiliki terlalu banyak teks dibandingkan unsur multimedia lainnya seperti gambar dan audio.
- 2. Jumlah pertanyaan pada tiap tes masih terbatas.